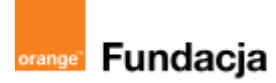

# **Podróżnicy w czasie**

**Autorzy: Alina Idzikowska, Radosław Potrac**

## **Lekcja 2 :**

## **Rybka u Piastuszkiewiczów**

**Lekcja, podczas której** nauczyciel opowie dalszą część przygód Tymka i wprowadzi uczniów w tajniki powstania państwa polskiego oraz opowie o chrzcie Mieszka I. Uczniowie będą mogli stworzyć grę "Denary Mieszka I".

#### **Cele zajęć:**

#### Uczeń powinien:

- wykorzystując wiedzę z lekcji o Słowianach, opowiedzieć, jak zorganizowane było plemię słowiańskie,
- wymieniać największe polskie plemiona,
- wskazywać przyczyny i skutki oraz datę przyjęcia chrztu przez Mieszka,
- wiedzieć, kim byli: Mieszko I i Dobrawa,
- opowiadać o powstawaniu państwa Mieszka I.

#### **NaCoBeZu**

#### Po lekcji:

- opowiadasz, jak było zorganizowane plemię słowiańskie,
- wymieniasz największe polskie plemiona,
- wskazujesz przyczyny i skutki oraz datę przyjęcia chrztu przez Mieszka,
- wiesz, kim byli: Mieszko I i Dobrawa,
- opowiadasz o powstawaniu państwa Mieszka I.

#### **Materiały pomocnicze:**

- nagranie wywiadu z Mieszkiem I (wykonane przez nauczyciela),
- podręcznik do historii klasa 5,
- materiały dotyczące kodowania, dostępne na końcu scenariusza,
- pdf z kartami-nagrodami (skarby królów polskich),
- komputery stacjonarne lub laptopy (ze sprawnym portem USB).

#### **Pojęcia kluczowe:**

plemię **→** drużyna **→** gród**→** książę **→** danina **→** Polanie i Wiślanie **→** Piastowie**→**chrzest**→** Ostrów Lednicki

**Czas na realizację zajęć:** 45 minut (1 godzina lekcyjna)

#### **Metody pracy:**

- pogadanka,
- algorytmika w programie Scratch,
- gra edukacyjna- grywalizacja.

#### **Formy pracy:**

- praca z całą klasą
- grupowa praca w grupach (tworzenie gry).

#### **Treści programowe (związek z podstawą programową)**

Podstawa programowa kształcenia ogólnego dla szkół podstawowych – II etap edukacyjny – klasy IV-VIII, historia V. Polska w okresie wczesnopiastowskim. Uczeń:

1) sytuuje w czasie i przestrzeni państwo pierwszych Piastów oraz przedstawia jego genezę; 2) wyjaśnia okoliczności przyjęcia chrztu przez Piastów oraz następstwa kulturowe, społeczne i polityczne chrystianizacji Polski

Podstawa programowa kształcenia ogólnego dla szkół podstawowych – II etap edukacyjny – klasy IV-VIII, informatyka: I. Rozumienie, analizowanie i rozwiązywanie problemów. Uczeń:

2. formułuje i zapisuje w postaci algorytmów polecenia składające się na:

3) sterowanie robotem lub obiektem na ekranie;

3. w algorytmicznym rozwiązywaniu problemu wyróżnia podstawowe kroki: określenie problemu i celu do osiągnięcia, analiza sytuacji problemowej, opracowanie rozwiązania, sprawdzenie rozwiązania problemu dla przykładowych danych, zapisanie rozwiązania w postaci schematu lub programu.

II. Programowanie i rozwiązywanie problemów z wykorzystaniem komputera i innych urządzeń cyfrowych. Uczeń:

1. projektuje, tworzy i zapisuje w wizualnym języku programowania:

1) pomysły historyjek i rozwiązania problemów, w tym proste algorytmy z wykorzystaniem poleceń sekwencyjnych, warunkowych i iteracyjnych oraz zdarzeń,

2) prosty program sterujący robotem lub innym obiektem na ekranie komputera;

## **Przebieg zajęć:**

## **1. Wprowadzenie w tematykę i integracja grupy**

## **czas: ok. 10 minut**

Nauczyciel opowiada, że dzięki pracy uczniów i karcie z bogiem Swarogiem, Tymek mógł kontynuować swoją podróż i znalazł się w roku 966 na Ostrowie Lednickim. Tam poznał księcia Mieszka I i przeprowadził z nim wywiad, który ukradkiem nagrał smartfonem (ale tylko głos). Z tej rozmowy uczniowie dowiedzą się, jak powstawało państwo polskie i jakie miało problemy.

## **2. Część zasadnicza**

## **czas: ok. 15 minut.**

Uczniowie poznają zagadnienia związane z tematem lekcji, słuchając nagranego przez Tymka wywiadu. Mieszko opowiada o różnych plemionach polskich, o swoich wysiłkach, żeby je zjednoczyć lub podbić, przypomina też, jak jest zorganizowane plemię słowiańskie i mówi o swoim rodzie - Piastach. Potem opowiada o problemach z sąsiadami - Niemcami i swoim pragnieniu wzmocnienia władzy poprzez uczynienie z państwa Polan królestwa (a to mogło się stać tylko za zgodą papieża).

W tym miejscu nauczyciel wyłącza nagranie i zaczyna dyskusję z uczniami - co powinien zrobić Mieszko, żeby osiągnąć swój cel, co mu radzą? Mówi o wielożeństwie, władzy papieża i możliwościach działania Mieszka. Po decyzji uczniów opowiada, jak było naprawdę i jakie korzyści miała przyszła Polska z tytułu przyjęcia chrztu przez władcę oraz jakie problemy miał przez to władca. Opowiada też o ostatnich latach rządów Mieszka i walkach z Niemcami i Czechami.

## **3. Podsumowanie i ewaluacja**

## **czas: ok 5 minut**

nauczyciel powraca do NaCoBeZu, aby dokonać ewaluacji lekcji.

Po wykonaniu zadania z programowania (poniżej), przekazuje dalsze informacje o Tymku i jego przeciwniku - Jonasie.

Tymoteusz informuje je, że jego wrogiem jest chłopak mówiący po niemiecku, który ma do wykonania w przyszłości jakieś zadanie - zmianę biegu jednej z największych bitew między Polakami i Niemcami. Sposobem, by nie pozwolić przeciwnikom na realizację planu, jest wykonywanie zadań w Scratchu i programowanie mBotów, ponieważ dzięki skupieniu wielu uczniów Tymek będzie mógł wyrównać falowanie czasoprzestrzeni i dokonywać kolejnych skoków w czasie i przestrzeni. Niezbędne są mu też kolejne karty (tym razem konkretna karta z diademem, który Otto III nałożył na głowę Bolesława, syna Mieszka I - diadem jest kolejnym elementem generatora czasu w wehikule).

## **Programowanie:**

Nauczyciel pokazuje uczniom grę "Denary Mieszka I" i poleca, żeby spróbowali ją wykonać w parach. Opis zadania i materiały pomocnicze znajdują się w materiałach dodatkowych dotyczących kodowania.

## **Gra Denary Mieszka I:**

Gra Denary Mieszka I: <https://scratch.mit.edu/projects/535336422/>

Krok 1: **Zajrzyj do skryptów programu:** Zagraj w tę grę i zobacz, jak działa, zastanów się, z jakich składa się duszków, a co jest sceną. Potem zajrzyj do skryptów programu.

Krok 2:

**Zaprogramuj tło dla gry** - osadź mapę jako tło dla gry na scenie. Wejdź w scenę:

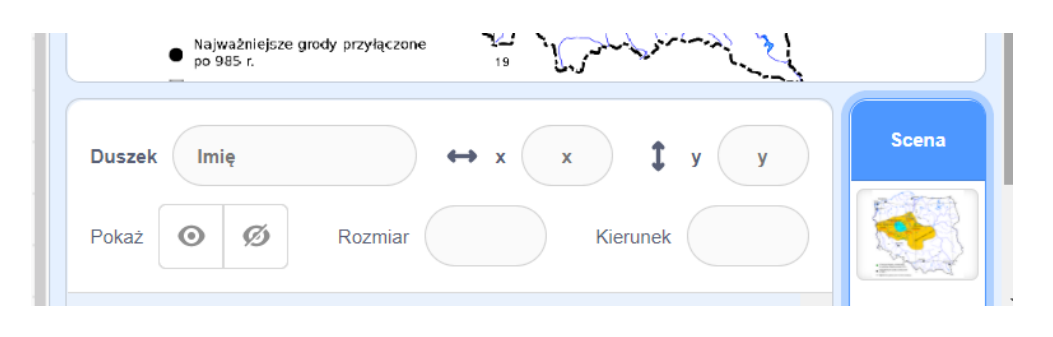

w zakładkę Tła na górnej belce i prześlij tło z komputera:

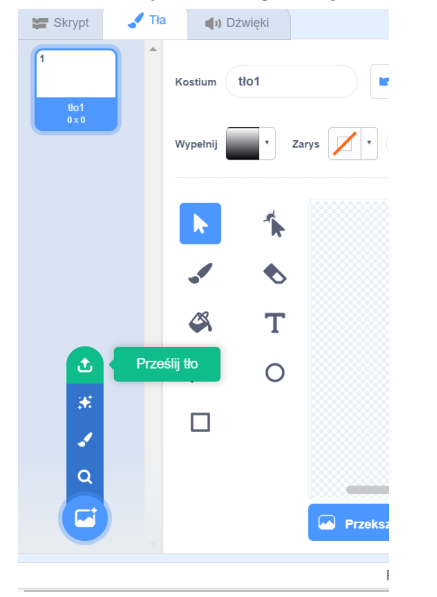

Link do mapy: Autorstwa Pedros.lol - Z. Kurnatowska, M. Kara, CC BY-SA 4.0, <https://commons.wikimedia.org/w/index.php?curid=15008968>

Przekształć mapę na wektor i dopasuj ją wielkością do sceny, ale tak, żeby kształt mapy cały był widoczny:

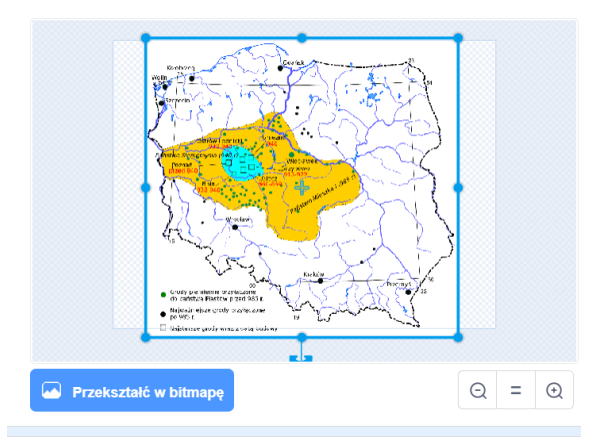

**Podróżnicy w czasie / Lekcja 2 / 3**

Postaraj się, aby środek sceny był w środku mapy.

Krok 3:

**Wczytaj duszka.** Wyjdź ze sceny klikając w duszka kota i wczytaj nowego duszka z biblioteki:

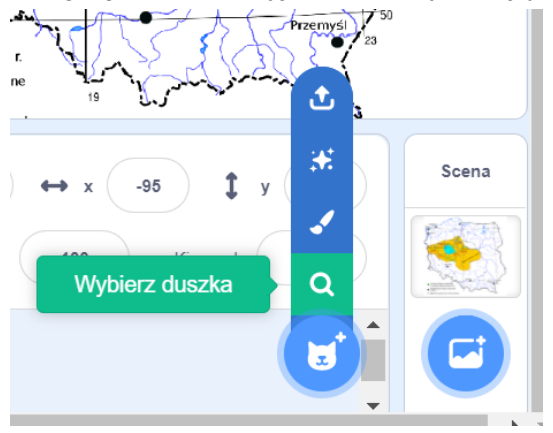

W tej grze jest to pająk, ale możesz wybrać dowolnego duszka pasującego do dalszych skryptów. Potem wróć do programu. Usuń niepotrzebnego kota.

Na górnej belce z lewej strony musisz wybrać zakładkę Skrypt. Ponieważ pająk jest trochę za duży możesz go zmniejszyć, szukając na dole z prawej strony - owalnej ramki Rozmiar. Normalny rozmiar to 100, lecz jeśli wpiszesz mniejszą liczbę, duszek się zmniejszy:

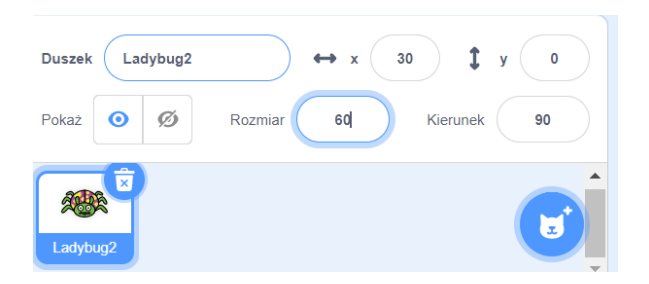

## Krok 4:

## **Zaprogramuj miejsce pojawienia się i ruchy duszka.**

Zdecyduj, gdzie powinien zaczynać grę duszek i przesuń go w to miejsce myszką. Kiedy to zrobisz - na dole z prawej strony w parametrach x i y duszka pojawią się liczby określające jego położenie na scenie:

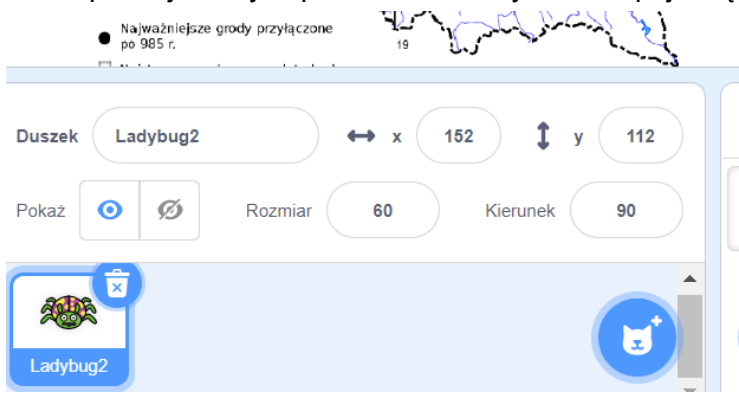

Aby duszek zawsze na początku gry pojawiał się w tym samym miejscu, trzeba z działu Zdarzenia wybrać bloczek z zieloną flagą, a z działu Ruch bloczek "idź do x… y….". Jeżeli położenie duszka jest nadal takie, jak chcesz - na bloczku pojawią się potrzebne liczby.

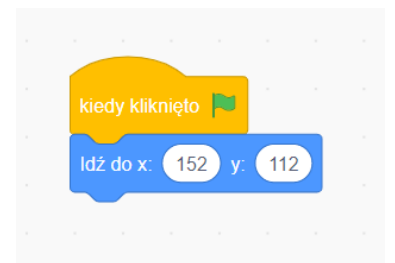

Chcemy, żeby nasz duszek chodził po scenie, poruszany strzałkami na klawiaturze. Potrzebujemy bloczków:

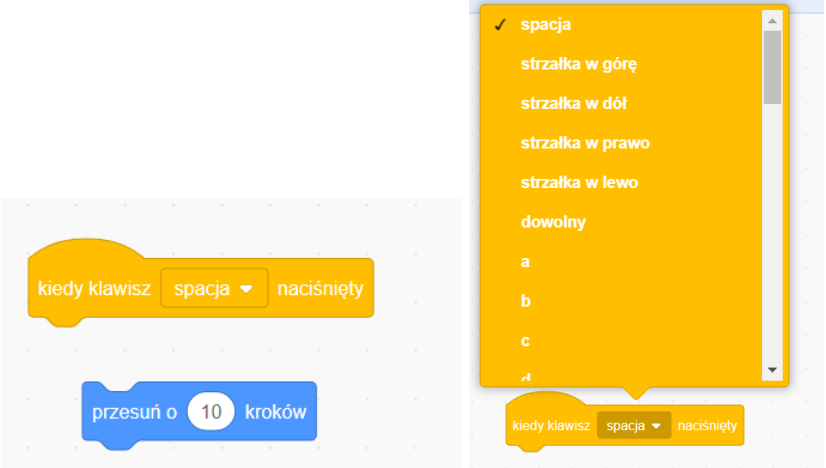

Bloczek "kiedy klawisz spacja naciśnięty" ma menu rozwijalne po kliknięciu w strzałkę.

Jak zaprogramować, żeby duszek chodził w prawo, w lewo, w górę i w dół po naciśnięciu właściwej strzałki? Zwróć uwagę, że można to zrobić, wykorzystują przesunięcie o 10 kroków i -10 kroków:

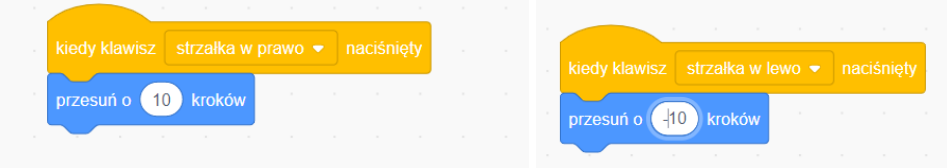

Zaprogramuj podobnie ruch duszka w górę i w dół. Zastanów się, czy można byłoby zaprogramować wszystkie ruchy pająka w jednym skrypcie?

Jeżeli chcesz, aby pajączek przy każdym ruchu ruszał też jamą ustną - dołącz do każdego skryptu bloczek z działu Wygląd, który zmieni kostium duszka.

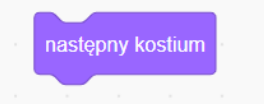

Krok 5:

**Narysuj duszki-denary:** Na mapie widzisz jeszcze kolorowe kółeczka, czyli tytułowe denary Mieszka I. Potrzebujemy tych duszków, żeby pajączek mógł je zbierać. W naszej grze jest ich 10. Są to kolorowe kółka narysowane w edytorze Scratcha (aby tam wejść, musisz z panelu "Wybierz duszka" na dole po prawej stronie wybrać opcję Maluj):

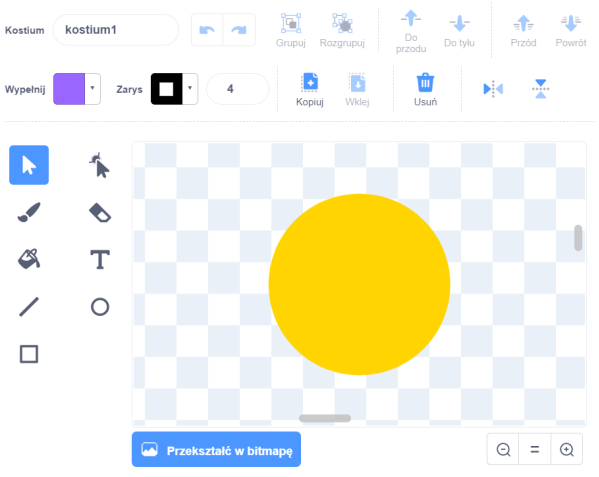

Wielkość denara możesz zmienić w opcji wektorowej - robiąc ramkę dookoła rysunku i rozciągając albo kurcząc kółko, albo zmniejszając wielkość duszka opcją Rozmiar:

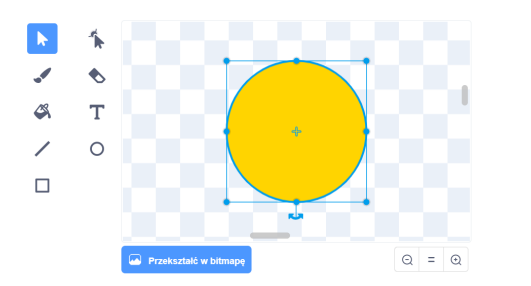

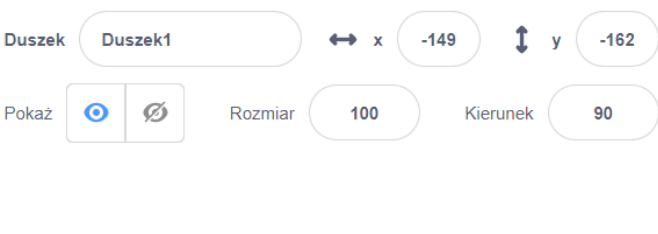

Wystarczy narysować jednego takiego duszka i potem skorzystać z opcji "duplikuj", ale warto to zrobić po zaprogramowaniu duszka, bo wtedy kopiują się także skrypty duszka (a zmiany w każdym programie duszka-denara są niewielkie); jeżeli chcesz, aby denary miały różne kolory - po zduplikowaniu duszka wróć do edytora graficznego (zakładka Kostiumy na górnej belce) i zmień kolor.

Krok 6:

**Zaprogramuj działanie duszka-denara:** zaobserwujcie, co robi ten duszek.

1. Po kliknięciu w zieloną flagę denary znikają z mapy i pojawiają się na dole.

2. Po naciśnięciu spacji denary dość wolno lecą w różne miejsca mapy (te miejsca to główne grody państwa Mieszka I).

3. Kiedy pajączek dotyka denara - denar znika i wydaje dźwięk "pop".

Po kliknięciu zielonej flagi duszek powinien się pokazać (bo zniknął po "zjedzeniu" go przez pajączka) i znaleźć się na dole mapy, w jednym punkcie - wszystkie denary. Potrzebujemy bloczków:

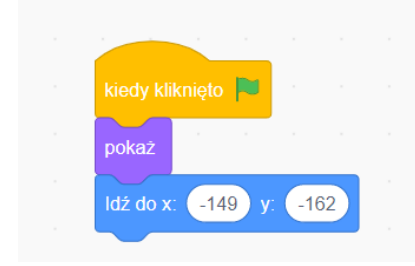

Teraz musimy zaprogramować sytuację, w której po dotknięciu przez pajączka denar znika, wydając dźwięk. Potrzebujemy bloczków z działów Czujniki, Dźwięk i Wygląd:

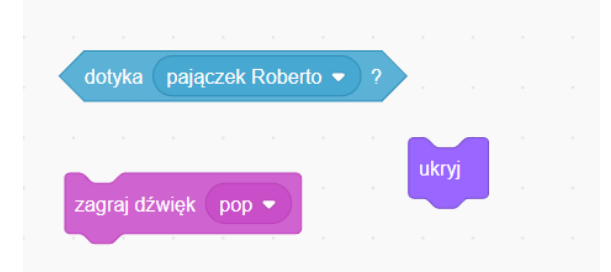

oraz warunku "jeżeli-to" i pętli "zawsze" z działu Kontrola:

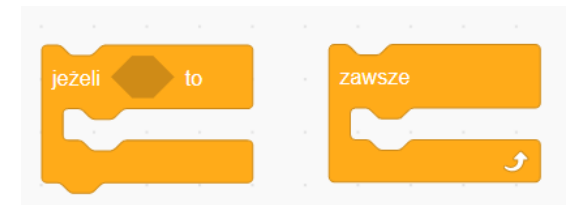

Zastanów się, jak połączyć te bloczki, żeby zawsze - jeżeli pajączek dotyka denara - denar znikał i wydawał dźwięk? Cały ten fragment kodu dolepiamy do wcześniej stworzonego kodu - zielona flaga-pokaż-idź do. Całość może wyglądać tak:

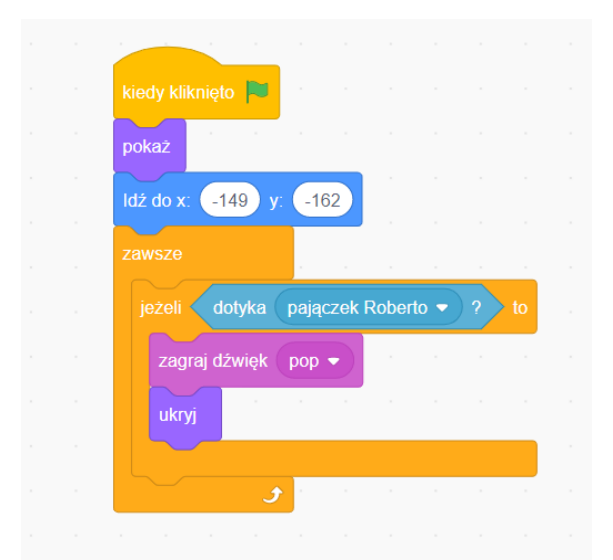

Pozostaje jeszcze zaprogramować lot denarów w odpowiednie miejsca mapy po kliknięciu spacji. Potrzebujemy takich bloczków (działy: Kontrola, Ruch i Zdarzenia)

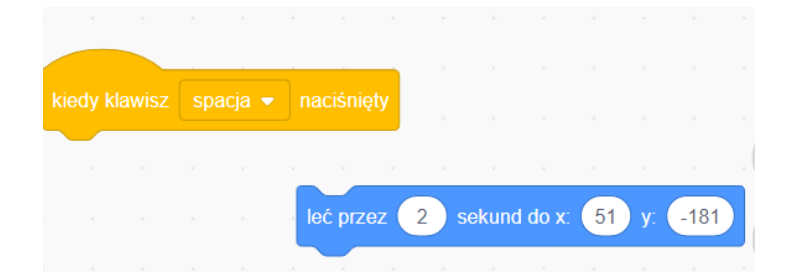

Chodzi nam o to, aby po kliknięciu spacji każdy denar poleciał spokojnie na swoje miejsce na mapie. Aby wiedzieć, co wpisać w parametry x i y na bloczku "leć przez 2 sekundy do x...y...." musicie rozmieścić denary we właściwych miejscach mapy i spisać parametry z miejsca pod mapą:

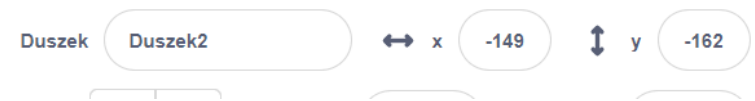

Całość skryptu wykonującego lot denara wygląda tak:

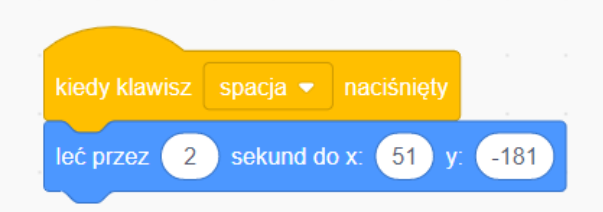

Jeżeli skorzystasz z naszej podpowiedzi i zduplikujesz duszki razem ze skryptami - to właśnie w tym miejscu na bloczku "leć przez 2 sekundy do x...y…." będzie jedyna różnica w skryptach denarów, ponieważ każdy denar po naciśnięciu spacji powinien znaleźć się w innym miejscu mapy. Wszystkie pozostałe skrypty denarów mogą być identyczne.

## Krok 7:

**Zaprogramuj licznik czasu:** pewnie zauważyłaś/eś, że na górze sceny pojawił się licznik czasu, który liczy sekundy i po 30 sekundach kończy grę. Aby zaprogramować ten element, trzeba sięgnąć do bloczków z działu Zmienne.

Aby wykorzystać zmienną, trzeba ją stworzyć i nazwać. Korzystamy z górnego okienka "Utwórz zmienną".

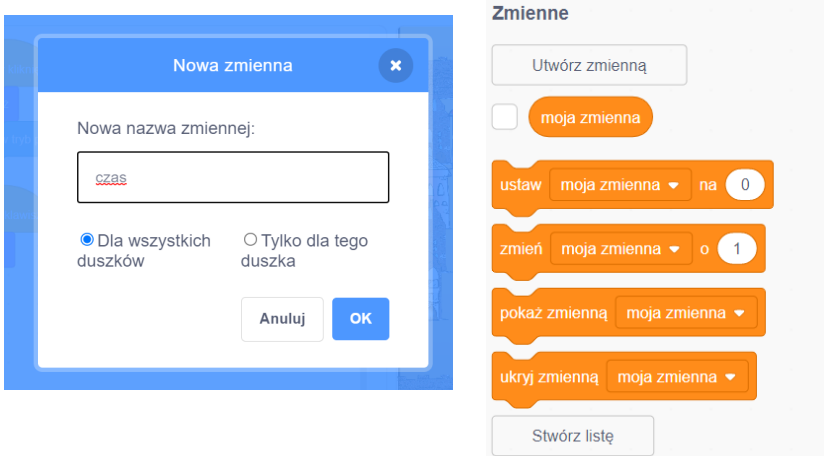

Nasza zmienna będzie się nazywała "czas" i musi działać tylko dla jednego duszka - pająka. Kiedy stworzymy zmienną, pojawią się automatycznie nowe bloczki w dziale Zmienne:

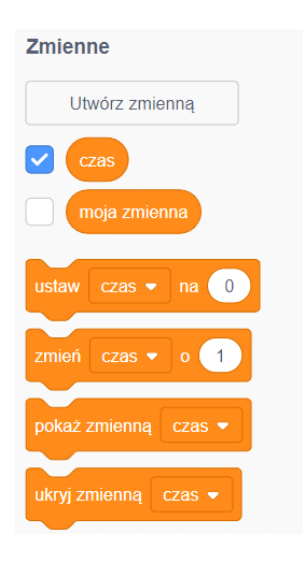

Jeżeli chcemy widzieć zmienną "czas na scenie", musimy zaznaczyć kwadracik przy zmiennej tak, jak to widać powyżej.

Z działu Zmienne potrzebujemy następujących bloczków:

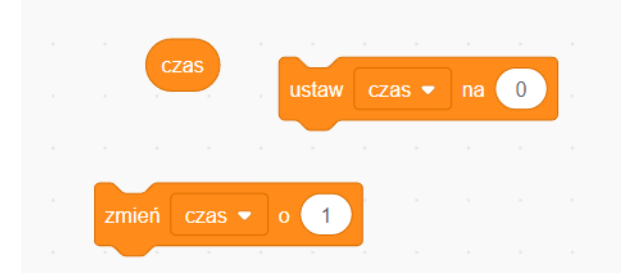

Chcemy, żeby na początku gry licznik czasu się zerował, żeby co sekundę czas zmieniał się o 1 i żeby gra kończyła się, kiedy skończy się zamierzony przez nas czas (u nas jest to 30 sekund, ale u Was może być krótszy). Więc po kliknięciu zielonej flagi należy ustawić czas na zero, przydałoby się też chwilę zaczekać, aby gracz zdążył spacją rozmieścić denary na mapie. Zaprogramuj teraz licznik czasu tak, aby zawsze (bloczek z Kontroli) po upływie 1 sekundy (czekaj 1 sekundę, bloczek z Kontroli) czas zmieniał się o 1 (bloczek ze Zmiennych), a jeżeli czas=30 (bloczki ze Zmiennych i z Wyrażeń) to (warunek jeżeli-to) tło zmienia się na "Koniec gry" i gra się zatrzymuje. Cały skrypt wygląda tak:

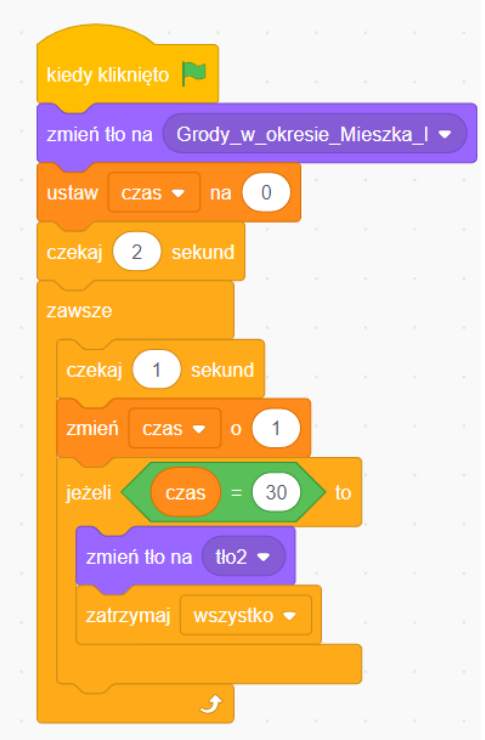

Pamiętaj, że zmieniamy tło na końcu gry, więc na początku musimy wrócić do mapy Grodów Mieszka I.

#### Krok 8:

**Narysuj tło do zakończenia gry:** wracamy do Sceny i zakładki Tła na górnej belce i rysujemy drugie tło zakończenie gry, żeby nasz skrypt "zmień tło na tło 2" miał sens.

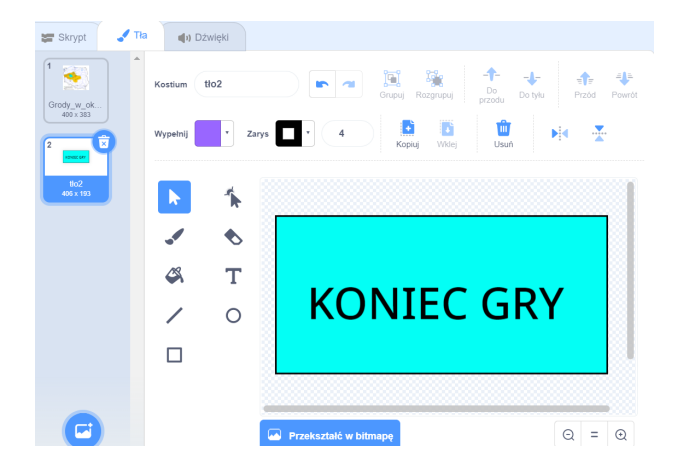

## **Uwagi/alternatywy:**

**Minimum:** lekcja o Mieszku I i początkach państwa polskiego; kolejny odcinek historii Tymka; zaprogramowanie gry "Denary Mieszka I".

## **Dodatki do wyboru lub wszystkie:**

- karty ze skarbami królów Polski jako nagroda dla uczniów;
- kolejne miejsce na mapie rysowanej przez uczniów na dużym papierze **Ostrów Lednicki**;

- kolejną częścią generatora czasu będzie diadem, który w przyszłości Otton III włoży na głowę syna Mieszka I - Bolesława.